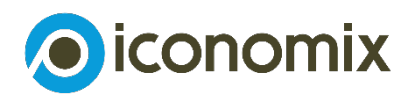

# Online-Challenge Finanzwissen

Anleitung Schul-Challenge

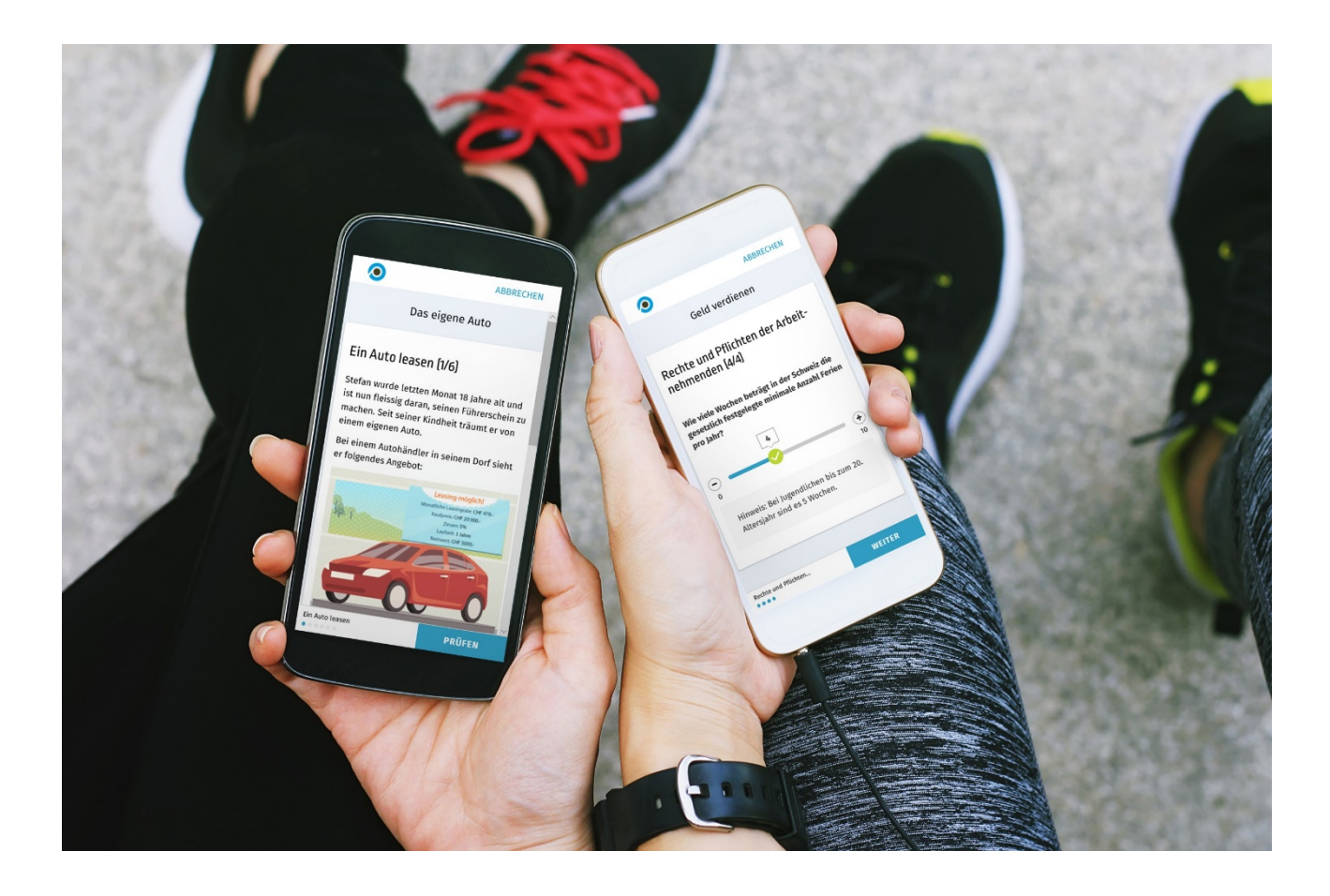

Version September 2019

## Vorgehen beim Durchführen einer Schul-Challenge

Innerhalb der Online-Challenge Finanzwissen von iconomix haben Sie als Lehrperson die Möglichkeit, eine sogenannte Schul-Challenge einzurichten. Damit können Sie mehrere Kursgruppen gegeneinander antreten lassen. Der Wettbewerb zwischen mehreren Kursgruppen kann die Lernenden zusätzlich anspornen und motivieren. Diese Anleitung hilft Ihnen bei der Durchführung.

### Vorbereitung vor dem Unterricht

#### **Team erstellen**

- 1. Melden Sie sich auf de[r iconomix Website](https://www.iconomix.ch/de/login/) mit Ihrem Profil an.
- 2. Gehen Sie unter «Mein iconomix» auf [«Meine Teams»](https://www.iconomix.ch/de/myiconomix/my-schoolteams/).

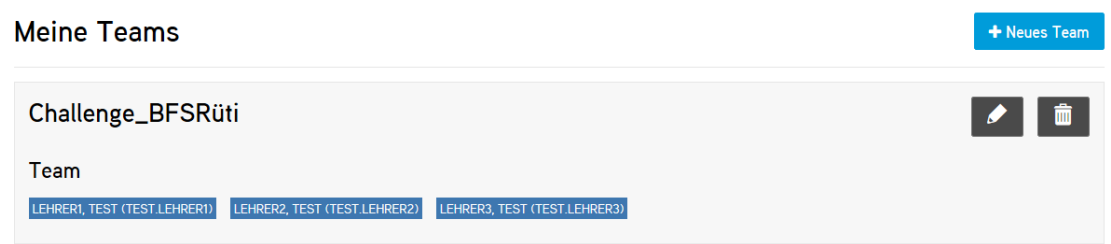

3. Erstellen Sie ein Team, indem Sie auf die Schaltfläche «+Neues Team» klicken.

4. Notieren Sie einen Team-Namen (z.B.: Challenge\_BFSRüti) und fügen Sie die anderen Mitglieder (Lehrpersonen) hinzu, indem Sie den jeweiligen Namen oder den Benutzernamen der Person eingeben. Klicken Sie anschliessend auf «Speichern».

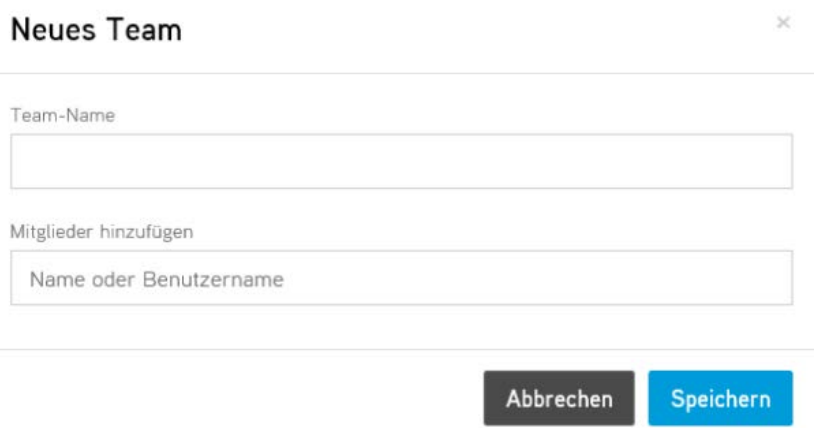

#### **Kurs erstellen**

- 1. Gehen Sie auf das [Modul Online-Challenge Finanzwissen](https://www.iconomix.ch/de/unterrichtsmaterial/a041/) und starten Sie die [Online-Challenge.](https://challenge.iconomix.ch/)
- 2. Loggen Sie sich als Lehrperson in der Online-Challenge an.
- 3. Erstellen Sie einen Kurs, indem Sie auf die Schaltfläche «Kurs erstellen» klicken.

## Kurs erstellen

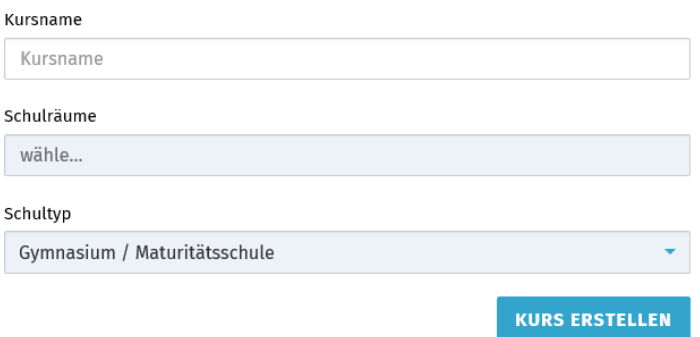

- 4. Notieren Sie einen Kursnamen und wählen Sie als Schulraum den oder die Namen Ihrer Teams, die an der Schul-Challenge teilnehmen sollen (z.B.: Challenge\_BFSRüti). Wählen Sie unter Schultyp Ihre Schulstufe aus. Klicken Sie anschliessend auf «Kurs erstellen».
- 5. Es erscheint der Name des Kurses und der dazugehörende Kurscode. Dieser Code wird benötigt, damit die Lernenden dem Kurs später beitreten können. Hinweis: Den Kurscode können Sie in der Online-Challenge später wieder aufrufen, indem Sie unter «Menü»,

«Kursverwaltung» und dann auf «Einstellungen» gehen.

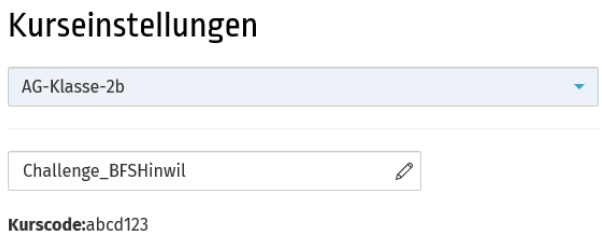

Auch bereits bestehende Kurse können einem Schulraum hinzugefügt werden.

Wählen Sie dazu den gewünschten Kurs über «Kursverwaltung» und «Einstellungen» auf und wählen anschliessend den gewünschten Schulraum aus.

Um die vorgenommenen Änderungen zu speichern, geben Sie im Feld «E-Mail» die E-Mail-Adresse Ihres Benutzerkontos ein und klicken auf «Speichern».

## Vorgehen während dem Unterricht

#### **Für die Lernenden**

- 1. Die Lernenden gehen auf die Seite [https://edu.iconomix.ch](https://edu.iconomix.ch/) und klicken auf «Online-Challenge starten».
- 2. Die Lernenden melden sich als «Lernende(r)» in der Online-Challenge an, indem sie unter «Login» ihren Benutzernamen oder ihre E-Mail-Adresse sowie ihr Passwort eingeben. Hinweis: Sofern die Lernenden noch kein Online-Challenge Profil haben, klicken sie auf «Registrieren» und registrieren sich mit ihrem Benutzernamen, ihrer E-Mail-Adresse und einem Passwort. Anschliessend klicken sie auf «Registrieren».
- 3. Die Lernenden gehen auf «Kurs beitreten» und geben dort den Kurscode ein, den sie zuvor von Ihnen als Lehrperson erhalten haben.
- 4. Die Lernenden können nun die Online-Challenge starten.

#### **Für die Lehrperson**

- 1. Melden Sie sich als «Lehrperson» bei der [Online-Challenge](https://www.iconomix.ch/?eID=csl_oauth2&mode=authorize&scope=openid&response_type=code&client_id=1531423175.40a09e55301c19116de7b8de018aee0d.www.iconomix.ch&redirect_uri=https://challenge.iconomix.ch/&state=eyJsb2NhbGUiOiAiZGUifQ==&L=0) an, indem Sie unter «Anmelden» Ihren Benutzernamen sowie Ihr Passwort eingeben.
- 2. Gehen Sie unter «Menü», «Kursverwaltung» auf «Kurs-Dashboard».

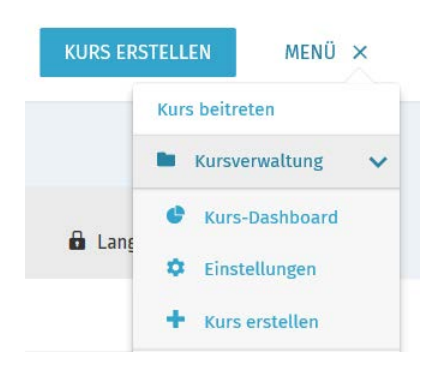

Im Kurs-Dashboard für die Lehrperson können Sie den Lernfortschritt Ihrer Lernenden verfolgen und miteinander vergleichen. Im Filter oben links können Sie ihren Schulraum auswählen. Danach können Sie alle Kurse sehen, die an der Schul-Challenge teilnehmen. Dies ermöglicht es Ihnen, den Fortschritt der verschiedenen Kurse – bei Bedarf auch live – zu verfolgen.

Die individuelle Punktzahl der Lernenden des eigenen Kurses kann eingesehen werden, indem man auf «Kursteilnehmer anzeigen» klickt. Diese Funktionalität steht nur für die eigenen Kurse zur Verfügung, nicht jedoch für die Kurse anderer Lehrpersonen (Datenschutz).

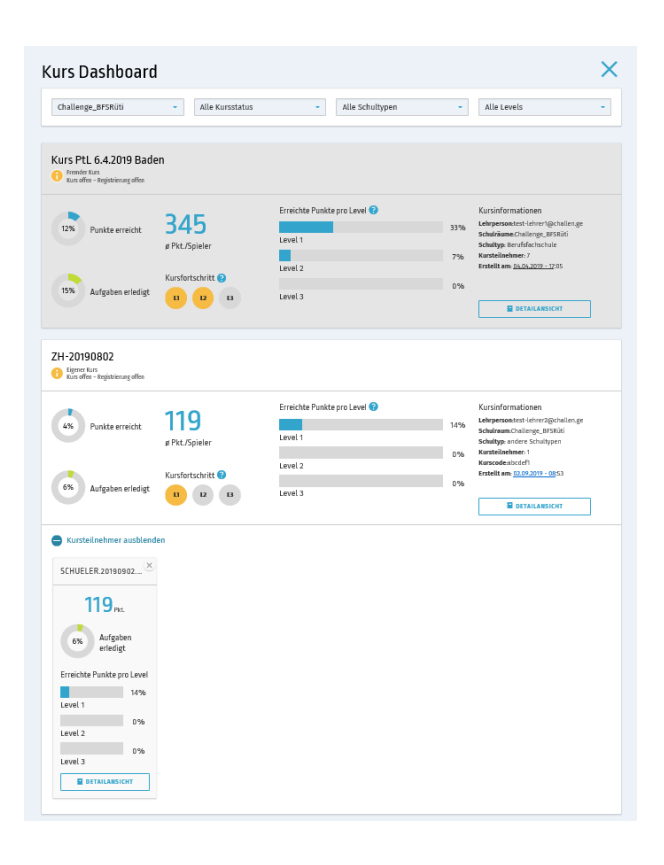

Um in den beteiligten Kursen eine Atmosphäre des «freundlichen Wettbewerbs» zu schaffen, kann die Schul-Challenge in den Kursen zeitgleich durchgeführt und das Dashboard mit dem Punktestand der beteiligten Kurse (mit dem Beamer) live aufgeschaltet werden. Die Schul-Challenge kann aber auch sequentiell erfolgen, das heisst, die beteiligten Kursgruppen können die Challenge auch nacheinander spielen und die Auswertung erst am Ende erfolgen. Beide Settings sind denkbar.